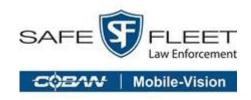

# **COBAN FOCUS H1 In-Car Video System**

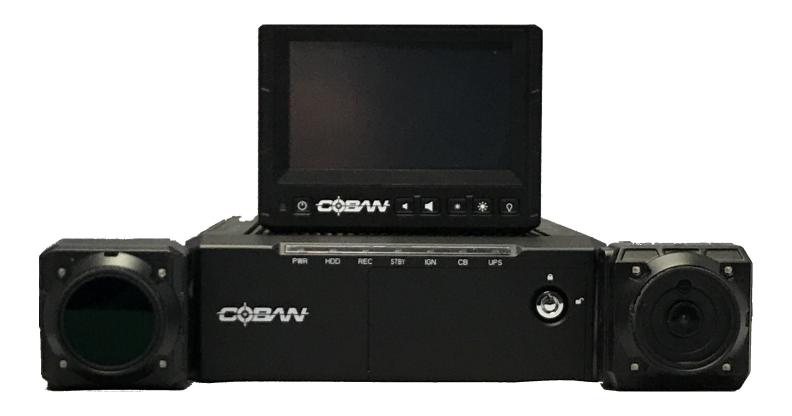

User Guide

© Safe Fleet | July 2019 Part #: 700-1184 R1

## **Contents**

| 1. | . Introduction                                  | 2         |
|----|-------------------------------------------------|-----------|
| 2. | . Logging in to the H1 System                   | 3         |
| 3. | . Using Focus H1 In-car Video System            | 5         |
|    | 3.1 Recording a Video                           | <u>6</u>  |
|    | 3.2 Switching the Live View                     | <u>6</u>  |
|    | 3.3 Working with Snapshots                      | <u>6</u>  |
|    | 3.4 Creating a Bookmark                         | 7         |
|    | 3.5 Accessing Menu Functions                    | <u>7</u>  |
|    | 3.6 Playing an ICV Video                        | <u>8</u>  |
|    | 3.7 Adding or Editing Metadata for a ICV Video. | <u>9</u>  |
|    | 3.8 Playing a BWC Video                         | <u>10</u> |
|    | 3.9 Adding or Editing Metadata for a BWC Video. | <u>11</u> |
|    | 3.10 Enabling In-Car Microphones                | <u>12</u> |
|    | 3.11 Uploading Video via a Wireless Network     | <u>12</u> |
|    | 3.12 Viewing FailSafe Videos.                   | <u>14</u> |
|    | 3.13 Viewing a Snapshot                         | <u>15</u> |
|    | 3.14 Switching Officers                         | <u>16</u> |
|    | 3.15 Shutting Down the System                   | <u>17</u> |
| 4. | . Working with System Settings                  | .18       |
|    | 4.1 Accessing the System Settings               | <u>18</u> |
|    | 4.2 Enabling Live Audio                         | <u>19</u> |
|    | 4.3 Adjusting the Volume                        | <u>19</u> |
|    | 4.4 Viewing Log files                           | <u>20</u> |
|    | 4.5 Viewing System Summary                      | <u>21</u> |
|    | 4.6 Run a Diagnostic Status Report.             | <u>25</u> |
|    | 4.7 Access Live Streaming Videos                | <u>26</u> |
| 0  | btaining COBAN Support                          | .27       |
|    |                                                 |           |

Focus H1 User Guide 1. Introduction

### 1. Introduction

This document is intended for use with COBAN H1 In-Car Video System and contains instructions for using the COBAN H1.

COBAN manufactures state-of-the-art mobile data computers and digital video recording equipment for use in the public safety, utility and military community. In addition to innovative mobile computing devices and digital video technology, COBAN employs the latest communication, database, and storage technologies to deliver complete and scalable solutions to our customers, regardless of the size of the agency.

#### DISCLAIMER

Due to variations in vehicles, agency equipment requirements, and the placement of existing equipment, every installation in a public safety vehicle is unique. This manual assumes and illustrates installations in Ford Crown Victoria, Chevy Impala, Silverado and Tahoe, as well as Dodge Charger and Magnum.

The information contained herein is subject to change without notice. COBAN Technologies reserves the right to make changes to this product, has no obligation to update or keep current the information contained within, and assumes no responsibility for any errors or omissions that may be present in this document.

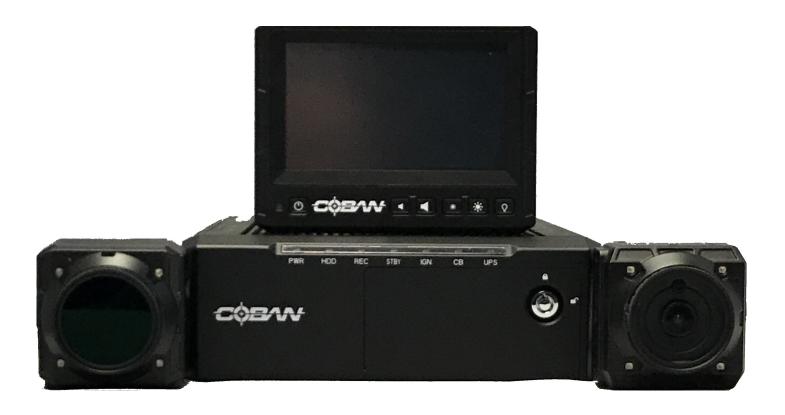

## 2. Logging in to the H1 System

Before each shift, users must log in to the H1 system using a valid user ID and password.

To log in to the system follow these steps:

1. Press the Power button on the H1 monitor. The **LOGIN** screen is displayed.

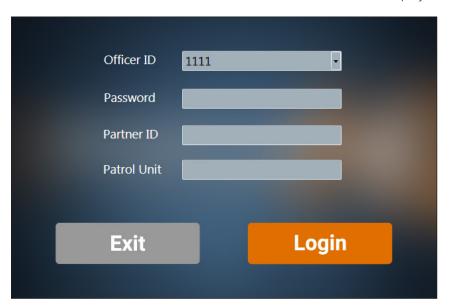

2. Tap inside the **OFFICER ID** box, and either select or type the officer ID. Use the virtual keypad to type the officer ID.

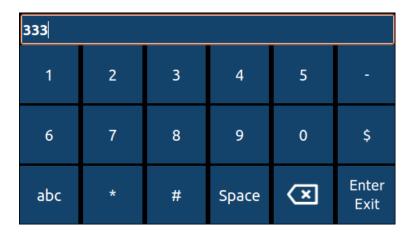

- 3. Tap inside PASSWORD and PATROL UNIT, and type the password and patrol unit respectively using the virtual keypad.
- 4. Tap **LOGIN**.

#### The **Home** screen is displayed.

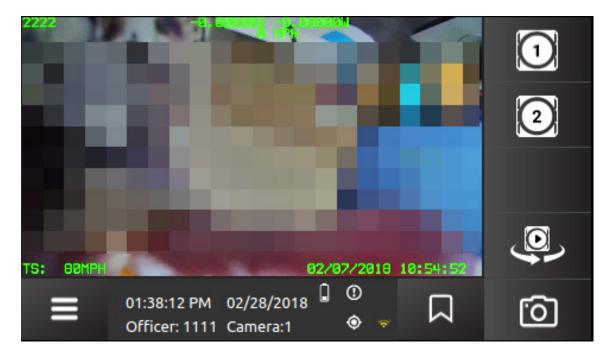

#### **1** NOTE: Exiting the System

If you do not have the proper credentials to log in, or choose not to, tap Exit to shut the system down.

#### **1** NOTE: Assumptions

To perform tasks described in the sections that follow require access to the user interface. We recommend that you ensure that the user interface is accessible before you begin.

## 3. Using Focus H1 In-car Video System

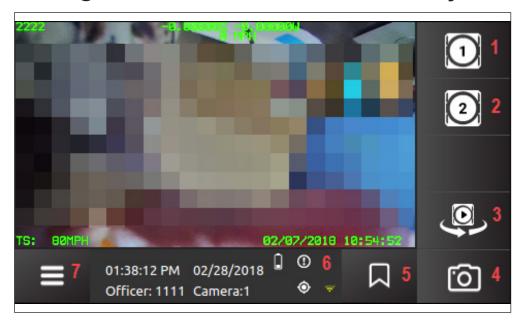

- 1: Camera 1: Tap to start/stop recording on Camera 1.
- 2: Camera 2: Tap to start/stop recording on Camera 2.
- **3: Switch Live View**: This icon will switch between lives of cameras. focus H1 supports a maximum of 3 cameras at a time.
- 4: Snapshot: This icon will take a JPG freeze frame image of the video during recording of the current live view camera
- 5: Bookmark: Select the bookmark icon to mark a spot in metadata for later review.
- 6: Detail Display: Displays current date/time, officer number, and the following:
  - ①: System error
  - O: No GPS lock
  - F: Power loss
  - UPS battery low
  - Thumb drive almost full
- **7: Menu**: Provides access to additional system functions, including switch officer, equipment test, speaker configurations and system shutdown.

#### 3.1 Recording a Video

#### 3.1.1 Record Indicators

A red LED light is situated on the front of the H1 system to signify that the system is recording. It is positioned to be seen through the front windshield when the user is outside the vehicle. The indicator can be enabled or disabled by the Administrator.

#### 3.1.2 Starting and Stopping a Recording

To start a recording, follow these steps:

- On the **Home** screen, tap the **Camera 1** icon to start recording from the front camera.
  OR
  - Tap Camera 2 icon to start recording from the backseat camera.
- 2. To stop a recording, tap the same **Camera** icon again.

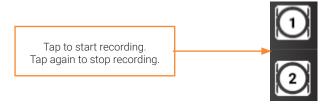

#### 3.2 Switching the Live View

The video display area shows the live feed of the front or backseat cameras. You can however, witch between the live feeds of the cameras.

To switch live view:

1. On the **Home** screen, tap the **Live Feed** icon to switch the live feed.

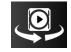

Each tap switches the live feed. Focus H1 supports up to 3 cameras at a time, and each tap switches the live feed between these cameras.

#### 3.3 Working with Snapshots

Using the snapshot feature will take a JPG freeze frame image of the video during recording of the current live view camera.

#### 3.3.1 Taking a Snapshots

To take a snapshot, follow these steps:

- 1. On the Home screen, tap the Snapshot icon
- 2. In the **Details Display** of the Home screen, a "Snapshot captured" message is displayed.

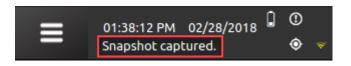

#### 3.4 Creating a Bookmark

Bookmarks are used to mark points in a video that the reviewer or user feels are significant. Bookmarks also allow users to quickly locate these significant points of videos during a review.

To create a bookmark, follow these steps:

- 1. On the Home screen, tap the **Bookmark** icon
- 2. In the **Details Display** of the Home screen, a "Bookmark Created" message is displayed.

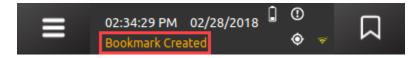

#### 3.5 Accessing Menu Functions

To access the menu functions, follow these steps:

1. On the Home screen, tap the **Menu** icon at the lower left of the screen.

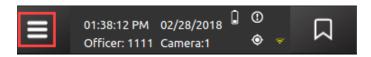

The **FREQUENTLY USED** screen is displayed.

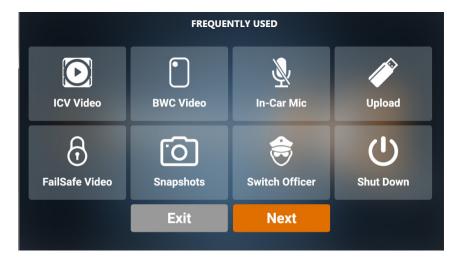

### 3.6 Playing an ICV Video

To play In-Car videos, follow these steps:

1. On the FREQUENTLY USED screen, tap the **ICV Video** icon.

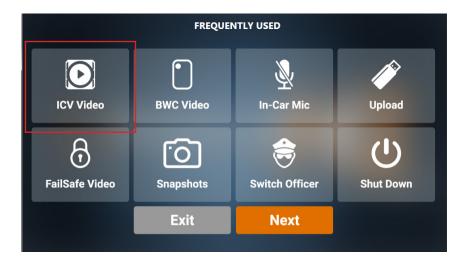

2. On the ICV Video window, tap the video you want to view and click **PLAY**. The **ICV video playback** screen is displayed.

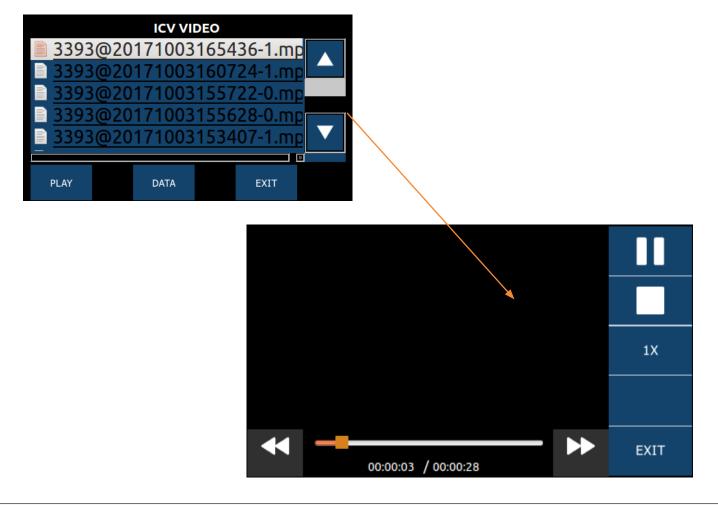

- 3. Tap the pause icon to pause the video.
- 4. If you want to zoom in on the video, tap the 1X icon.
- 5. If need be, tap the stop icon to stop the video.
- 6. Click **EXIT** to return to the ICV VIDEO screen.

### 3.7 Adding or Editing Metadata for a ICV Video

To add or edit metadata for a ICV video, follow these steps:

1. On the ICV VIDEO screen, tap the video you want to add/edit metadata to, then tap **DATA**. The **DATA** screen is displayed.

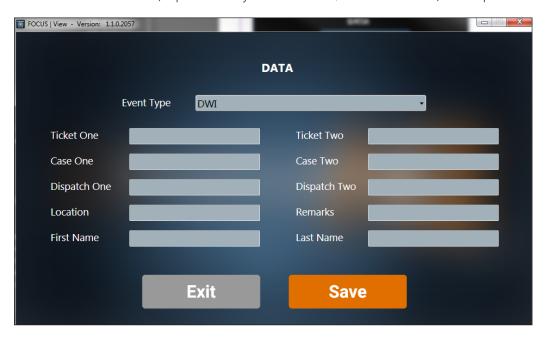

- 2. Tap on the available fields and enter or select the appropriate data.
- 3. Tap **Save**.

### 3.8 Playing a BWC Video

To play Body Worn Camera videos, follow these steps:

1. On the FREQUENTLY USED screen, tap the **BWC Video** icon.

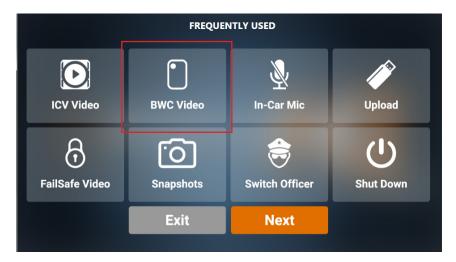

2. On the **BWC Video** screen, tap the video you want to play, then click **PLAY**. The **BWC video playback** screen is displayed.

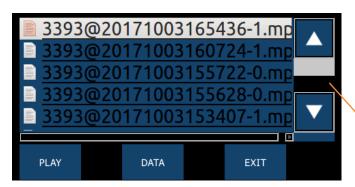

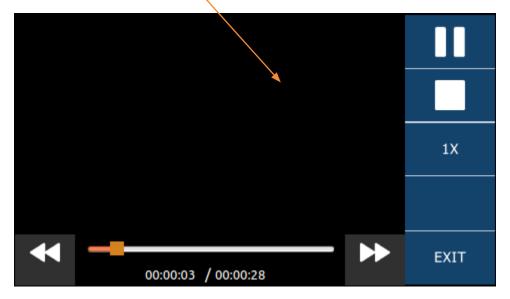

- 3. Tap the pause icon to pause the video.
- 4. If you want to zoom in on the video, tap the 1X icon.
- 5. If need be, tap the stop icon to stop the video.
- 6. Click **EXIT** to return to the BWC VIDEO screen.

### 3.9 Adding or Editing Metadata for a BWC Video

To add or edit metadata for a BWC video, follow these steps:

 On the BWC VIDEO screen, tap the video you want to add/edit metadata to, then click **DATA**. The **DATA** screen is displayed.

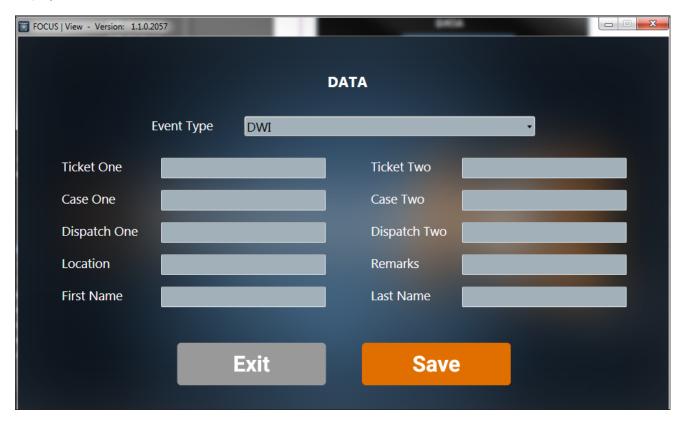

- 2. Tap on the available fields and enter/select the appropriate data.
- 3. Click Save.

#### 3.10 Enabling In-Car Microphones

To turn on/off the In-Car microphones, follow these steps:

1. On the FREQUENTLY USED screen, tap the In-Car Mic icon to turn on/off.

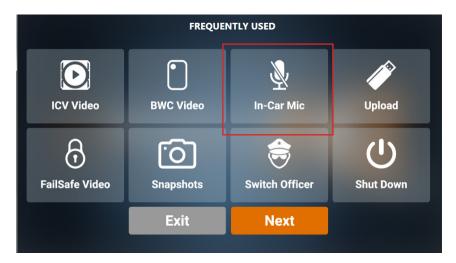

- 2. Tap the icon again to turn on/off.
- 3. To exit the screen, tap the **Exit** icon.

### 3.11 Uploading Video via a Wireless Network

To upload videos via wireless network, follow these steps:

#### 1 NOTE: Wireless Network

The wireless network in this scenario is configured at the time of setting up the Coban Focus H1 In-car Video System.

1. On the FREQUENTLY USED screen, tap the **Upload** icon. The **UPLOAD** screen is displayed.

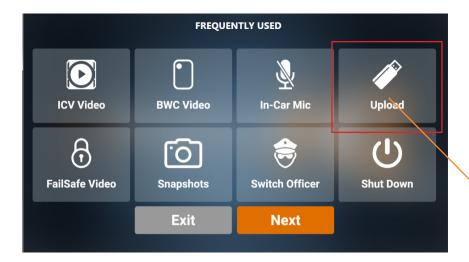

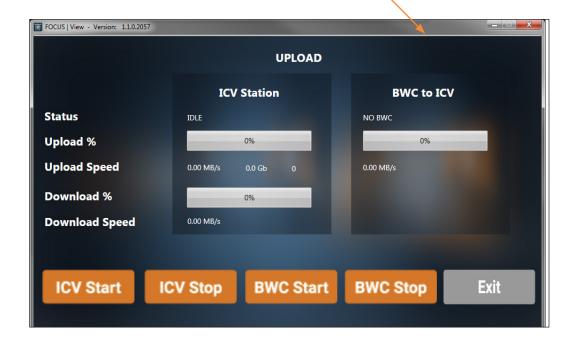

- Status: Status of the upload process
- Upload %: Percentage of upload completed
- Upload Speed %: Speed of current upload
- **Download** %: Percentage of download completed
- Download Speed: Speed of current download
- ICV Start: Tap to start the In-Car video upload
- ICV Stop: Tap to stop the In-Car video from uploading
- **BWC Start**: Tap to start the body warn camera upload
- BWC Stop: Tap to stop the body warn camera from uploading
- 2. Click **Exit** to return to the **Frequently Used** screen.

### 3.12 Viewing FailSafe Videos

To view failsafe videos, follow these steps:

1. On the FREQUENTLY USED screen, tap the FailSafe Video icon. The FAILSAFE VIDEO screen is displayed.

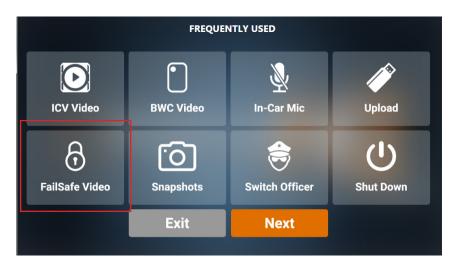

2. Tap the video you want to play, then click **PLAY**. The **FailSafe video playback** screen is displayed.

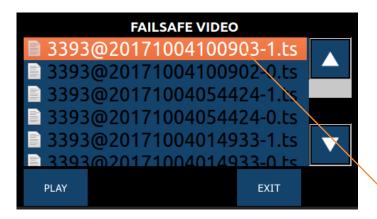

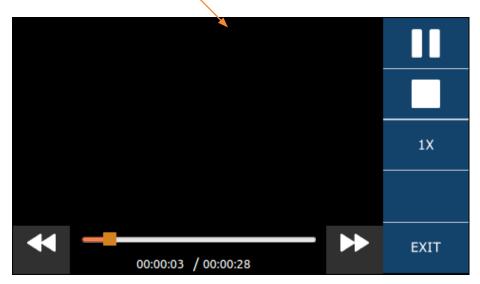

- 3. Tap the pause icon to pause the video.
- 4. If you want to zoom in on the video, tap the 1X icon.
- 5. If need be, tap the stop icon to stop the video.
- 6. Click **EXIT** to return to the FAILSAFE VIDEO screen.

### 3.13 Viewing a Snapshot

To view a snapshot, follow these steps:

1. On the **FREQUENTLY USED** screen, tap the **Snapshot** icon.

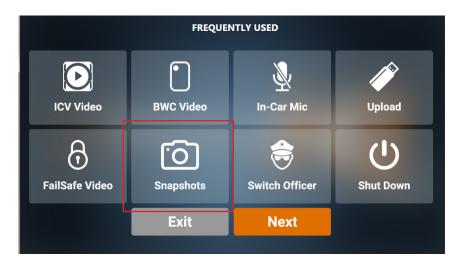

2. On the **SNAPSHOT LIST** screen, tap a snapshot, and then tap **View**.

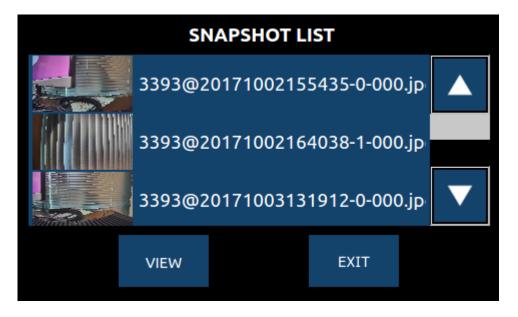

### 3.14 Switching Officers

Each video captured on the H1 system is linked to the user ID that is logged into the system at the time the video is captured. The system may be designated, through an internal command, to a different user.

To switch an officer, follow these steps:

1. On the FREQUENTLY USED screen, tap the Switch Officer icon. The LOGIN screen is displayed.

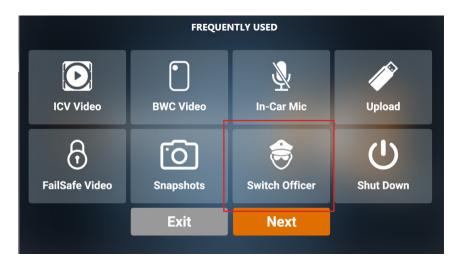

2. Tap the designated boxes to input credentials with the virtual keypad, then tap LOGIN.

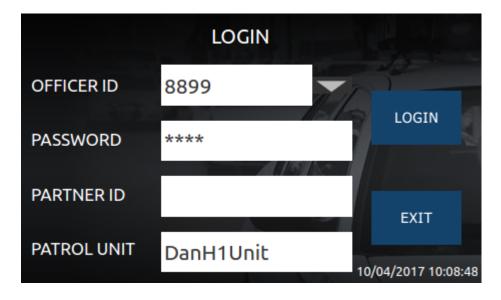

3. To exit without switching users, tap Exit.

### 3.15 Shutting Down the System

To shut down the H1 system, follow these steps:

1. On the FREQUENTLY USED screen, tap the **Shut Down** icon. A confirmation screen is displayed.

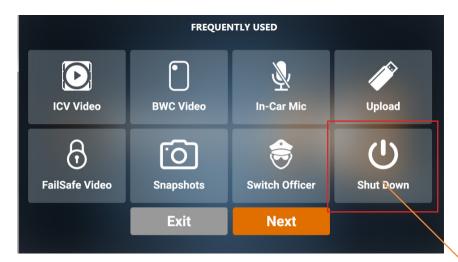

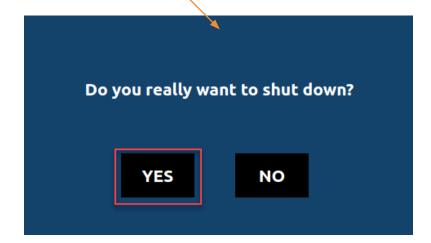

2. Tap **Yes**.

## 4. Working with System Settings

## 4.1 Accessing the System Settings

To access the system settings, follow these steps:

1. On the FREQUENTLY USED screen, tap **Next**. The **SYSTEM SETTING** screen is displayed.

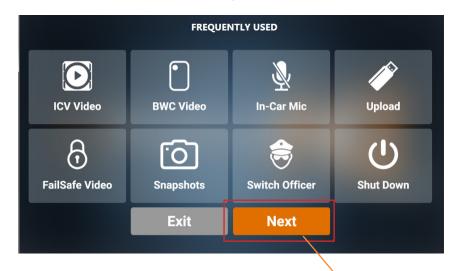

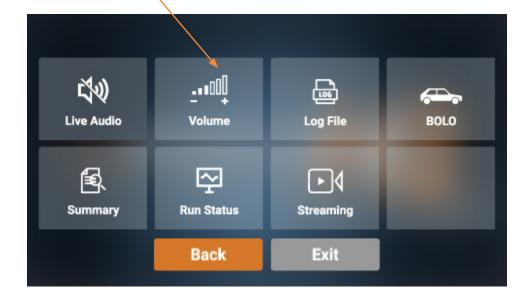

2. To exit the screen, tap the **Exit** icon.

### 4.2 Enabling Live Audio

The Live Audio feature allows audio from the body-worn wireless microphone transmitted through the in-car system.

To turn the live audio on or off, follow these steps:

1. On the **SYSTEM SETTING** screen, tap the Live Audio icon to turn on/off.

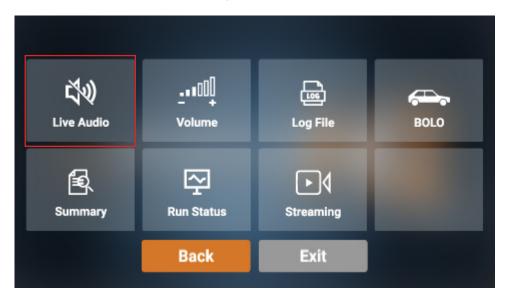

- 2. Tap the icon again to turn on/off.
- 3. To exit the screen, tap the **Exit** icon.

#### 4.3 Adjusting the Volume

The Volume Control allows you to adjust the system's volume and left/right sound channels.

To adjust the volume, follow these steps:

1. On the **SYSTEM SETTING** screen, tap the **Volume** icon. The **VOLUME CONTROL** screen is displayed.

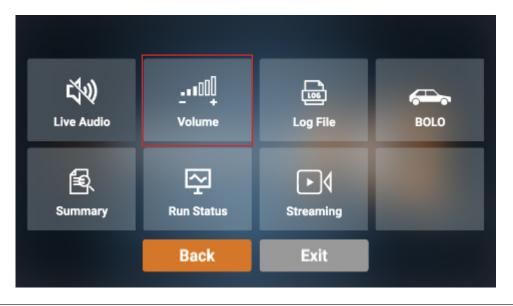

2. Drag the gray slider to adjust the volume.

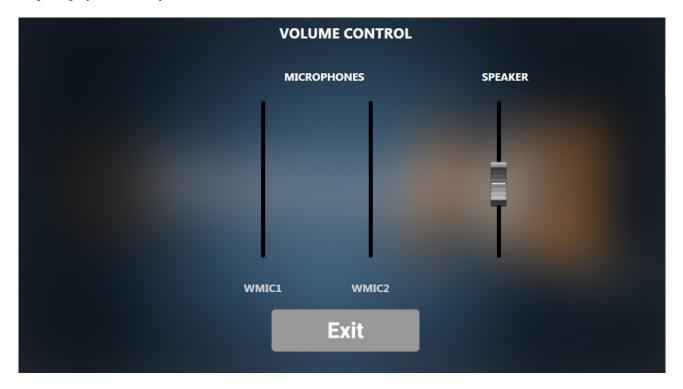

3. If you want to exit this screen, tap **Exit**.

### 4.4 Viewing Log files

To view a log file, follow these steps:

1. On the **SYSTEM SETTING** screen, tap the **Log File** icon.

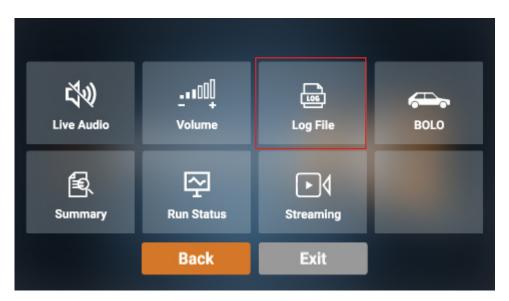

The **LOG FILES** screen is displayed.

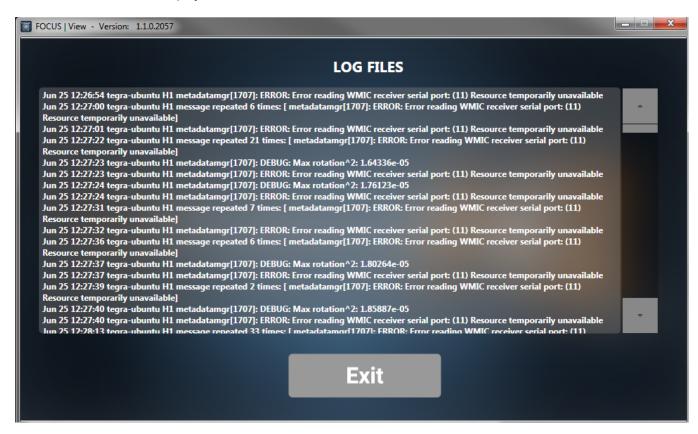

2. To exit the screen, tap **Exit**.

#### 4.5 Viewing System Summary

The system summary provides users with details about the system's recording capacity, as well as GPS status and coordinates, and system date and time.

To view a system summary, follow these steps:

1. On the **SYSTEM SETTING** screen, tap the **Summary** icon. The **System Version** screen is displayed.

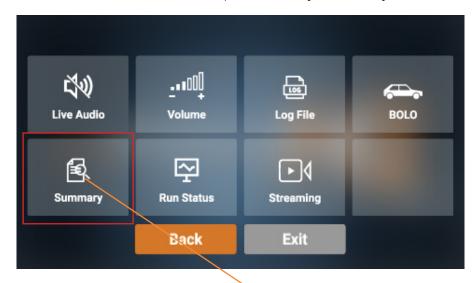

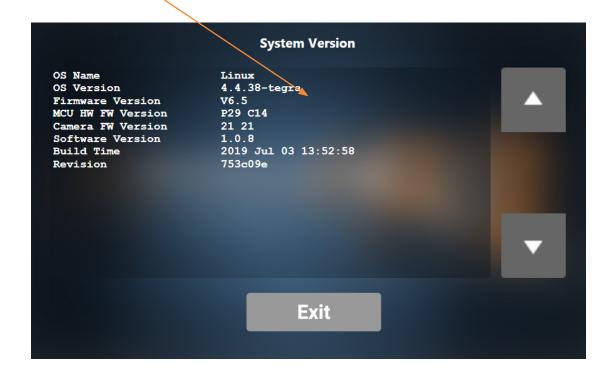

2. Tap the down arrow to view the **Error Status** screen.

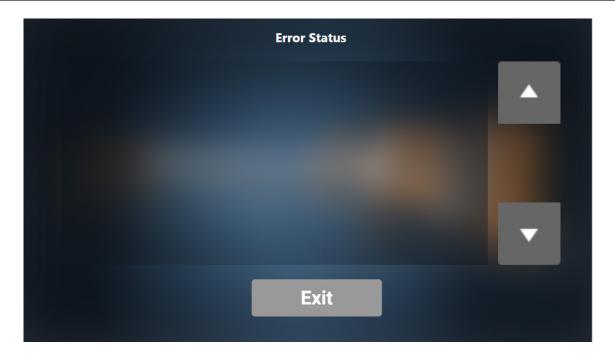

3. Tap the down arrow again to view the **Storage Information** screen.

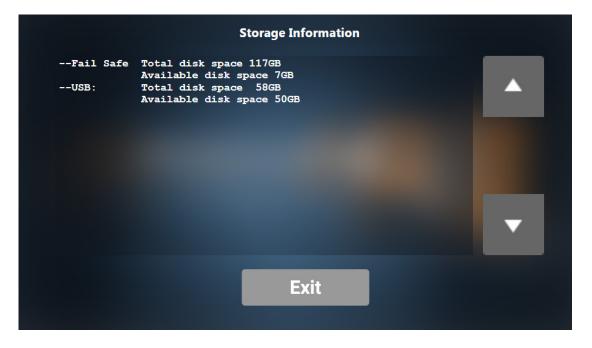

4. Tap the down arrow again to view the **Wifi Information** screen.

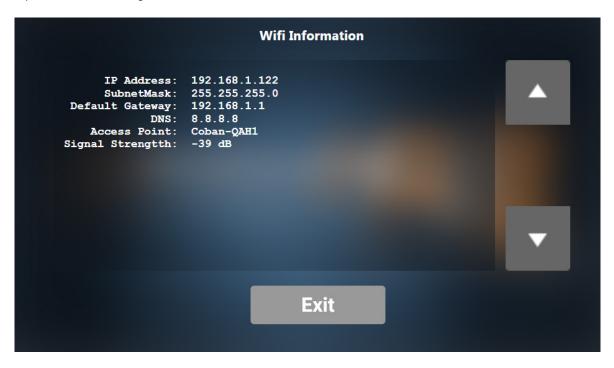

5. Tap the down arrow again to view the **Power Status** screen.

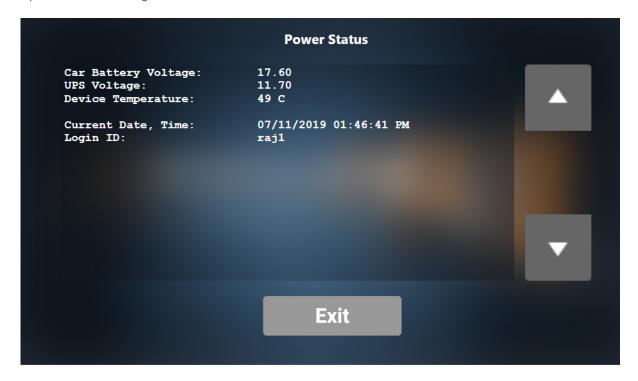

6. Tap the down arrow again to view the **GPS Info** screen.

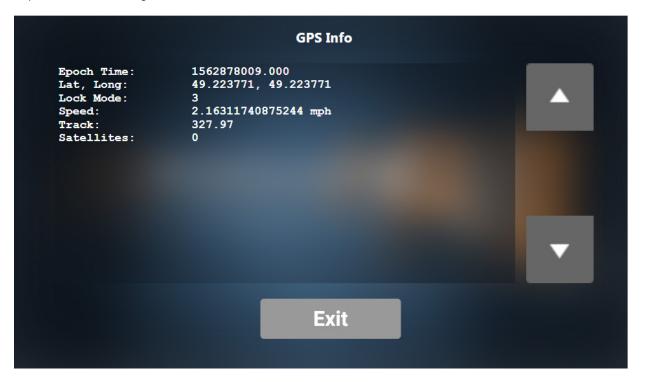

7. To exit the screen, tap **Exit**.

#### 4.6 Run a Diagnostic Status Report

To run a diagnostic status report, follow these steps:

1. On the **SYSTEM SETTING** screen, tap the **Run Status** icon.

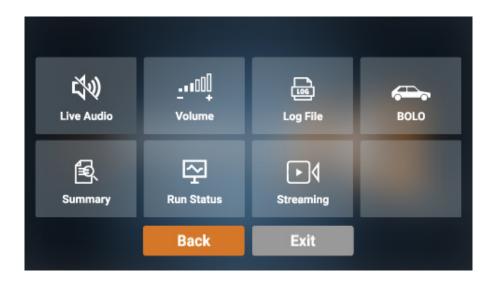

2. On the **RUN STATUS** screen, read the status report.

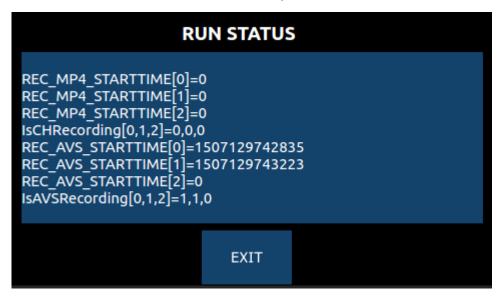

3. To exit the screen, tap **Exit**.

#### 4.7 Access Live Streaming Videos

To access streaming videos, follow these steps:

1. On the **SYSTEM SETTING** screen, tap the **Streaming** icon.

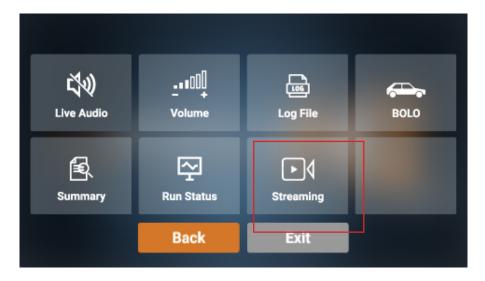

2. To exit the screen, tap **Exit**.

## **Obtaining COBAN Support**

COBAN offers the following ways to obtain support. Before you contact us, please have the following information ready to provide Support:

- Department Name
- Name of the registered contact with COBAN. If not registered within our system as an authorized contact, contact your project manager and request to be added to our contact list. Failure to do so may delay support assistance.
- Best contact number and preferred contact time
- Error Code/Description of issue you are experiencing
- Troubleshooting steps already taken

#### To obtain COBAN support:

**Call** support at 281-925-0488, then select Option 2. You can hold for immediate assistance or leave a voicemail for COBAN Support to respond as soon as possible.

Mon-Fri 8:00am to 6:00pm Central Standard Time (CST)

**Email Support** at <a href="mailto:hwsupport@cobantech.com">hwsupport@cobantech.com</a> and include a detailed description of the issue you are experiencing. Also include any troubleshooting steps you have taken to resolve the issue. Support may request additional information or troubleshooting.

**Submit a Ticket** via our Website at <a href="https://www.cobantech.com/support">https://www.cobantech.com/support</a> and provide a good description of the issue you are experiencing and what troubleshooting steps have been taken in the comments section before submitting the form. Support may request additional information or troubleshooting.

Search our knowledge base at <a href="http://kb.cobantech.com/">http://kb.cobantech.com/</a> for resolutions to known issues, documents, manuals and more. Login is required for access to COBAN's knowledge base. If you do not have login credentials, please request one from support at <a href="https://www.hwsupport.org/">hwsupport.org/</a> cobantech.com. Ensure you are a registered COBAN contact before requesting access.